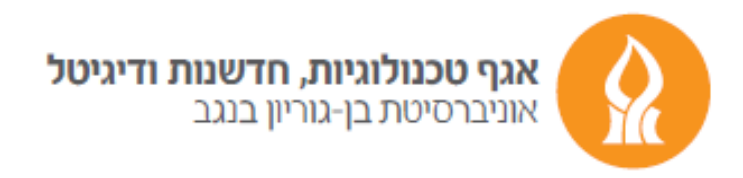

## **Redirect**

After logging into your Email account, press the gear icon and choose "View all Outlook settings" button

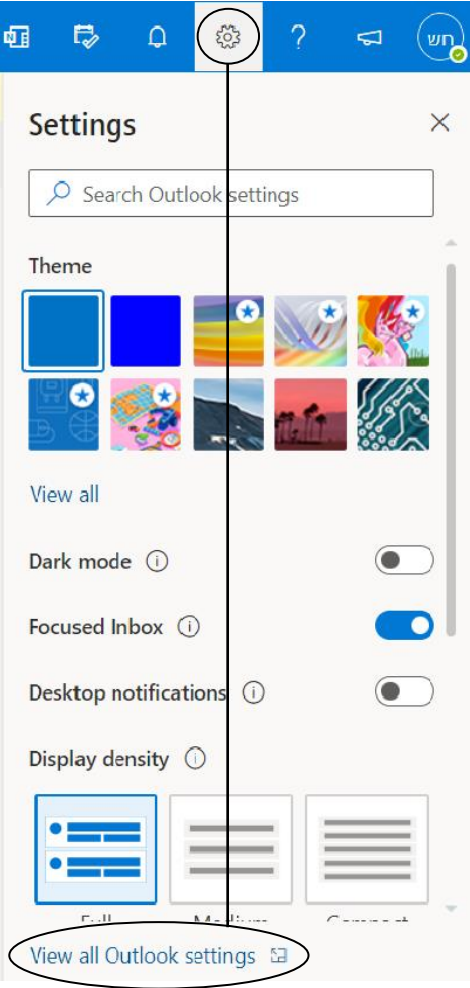

In the next window choose the "Forwarding" button in "Mail" category and mark "Enable forwarding" option with V sign. Then type your email address you would like to direct your message to. If you want messages to be saved on the current account, mark the "Keep a copy of forwarded messages" option with V sign.

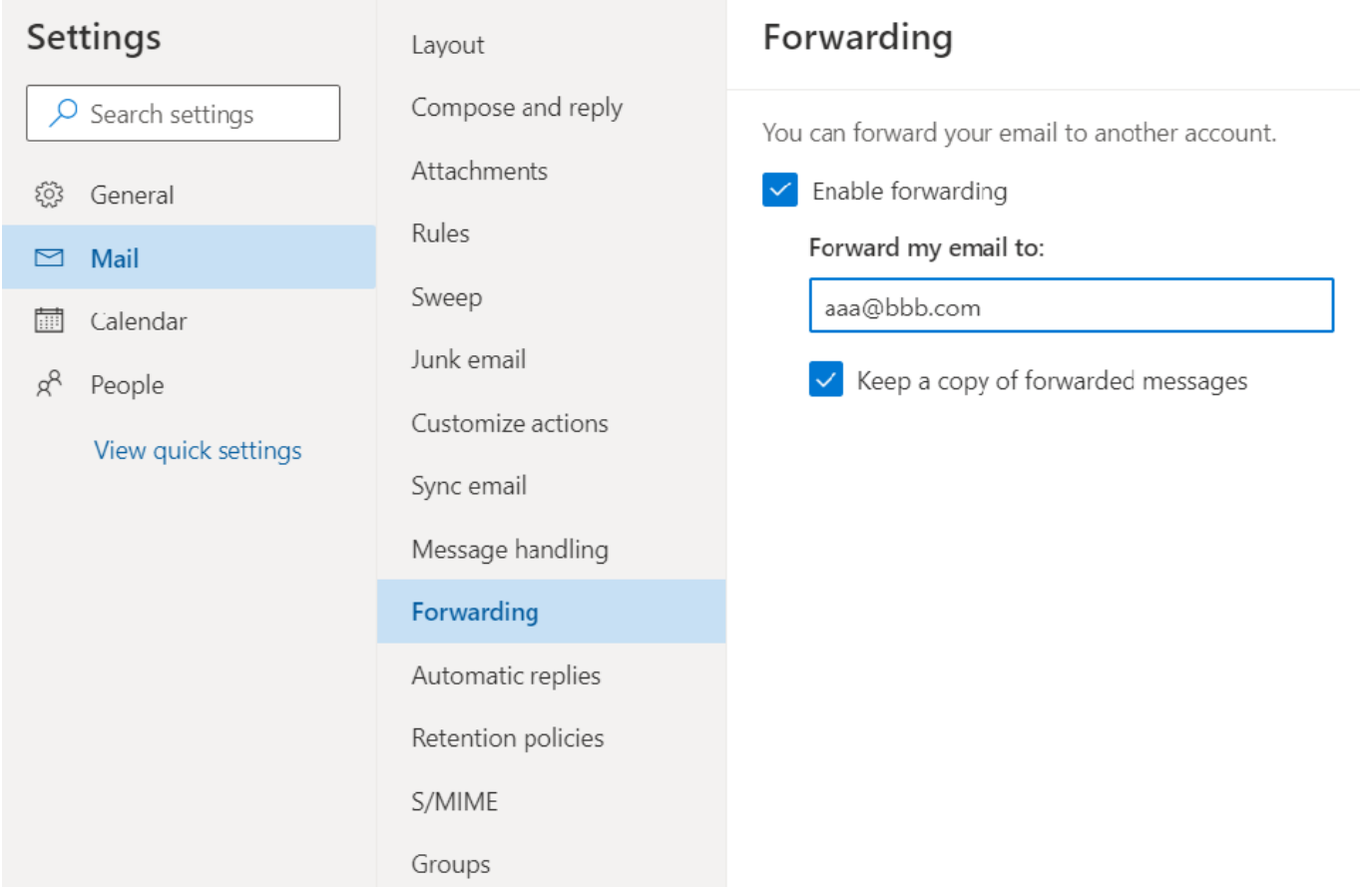